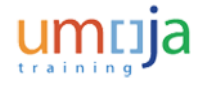

# Navigate\_Around\_the\_BI\_Portal

#### **Procedure**

1. Start the transaction using the menu path or transaction code.

#### **BI launch pad**

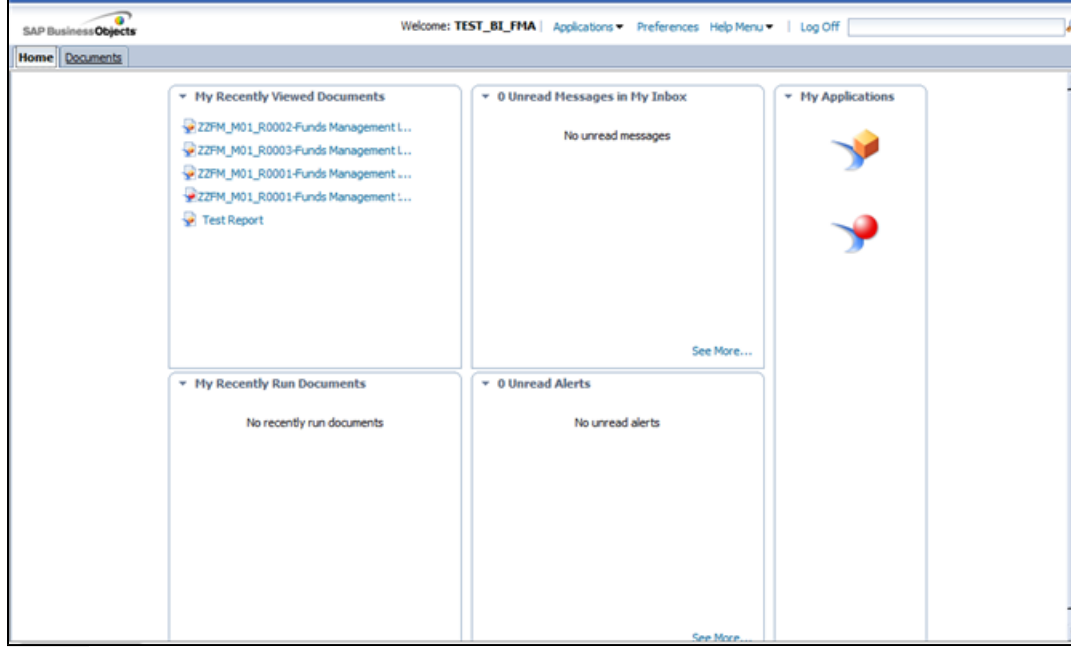

#### **2.** Click the **Documents** tab.

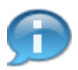

In this simulation, you will learn how to navigate around the BI portal.

The data used in this simulation is for illustrative purposes only.

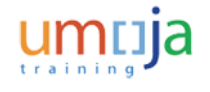

# Navigate\_Around\_the\_BI\_Portal

### **Listing**

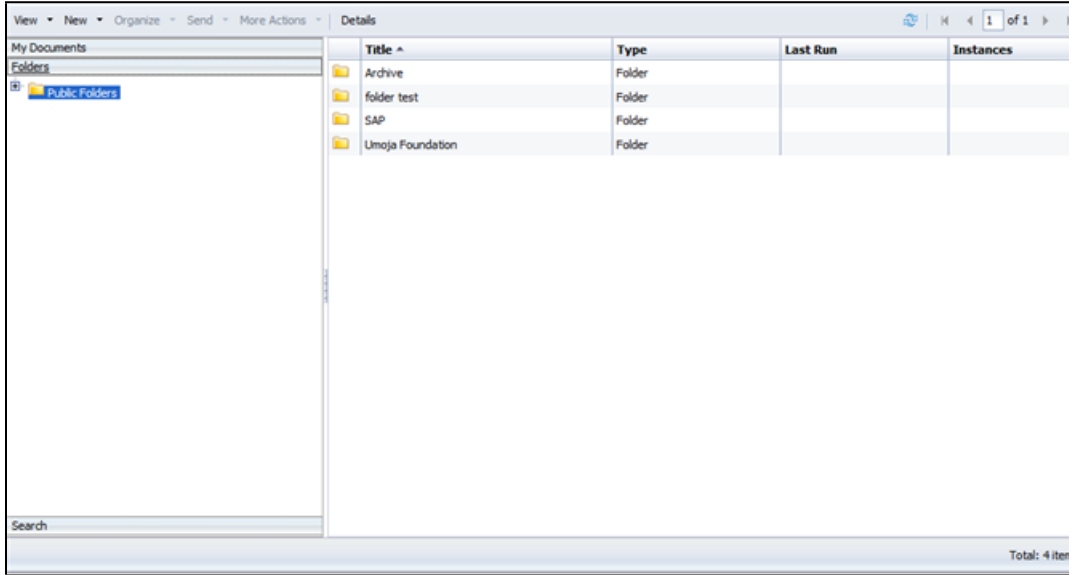

- **3.** Click **E** to expand the **Public Folders** tree item.
- **4.** Click the **Umoja Foundation** Folder.
- **5.** Click **i** to expand the **Umoja Foundation** tree item. The CSS, Finance and Source To Acquire folders as shown.

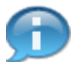

The **Umoja Foundation** folder contains all the BI reports. Your Umoja Enterprise Role will dictate which folders and reports you can view.

**6.** Click the **CSS** folder.

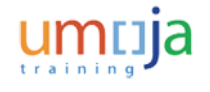

# Navigate\_Around\_the\_BI\_Portal

## **Listing**

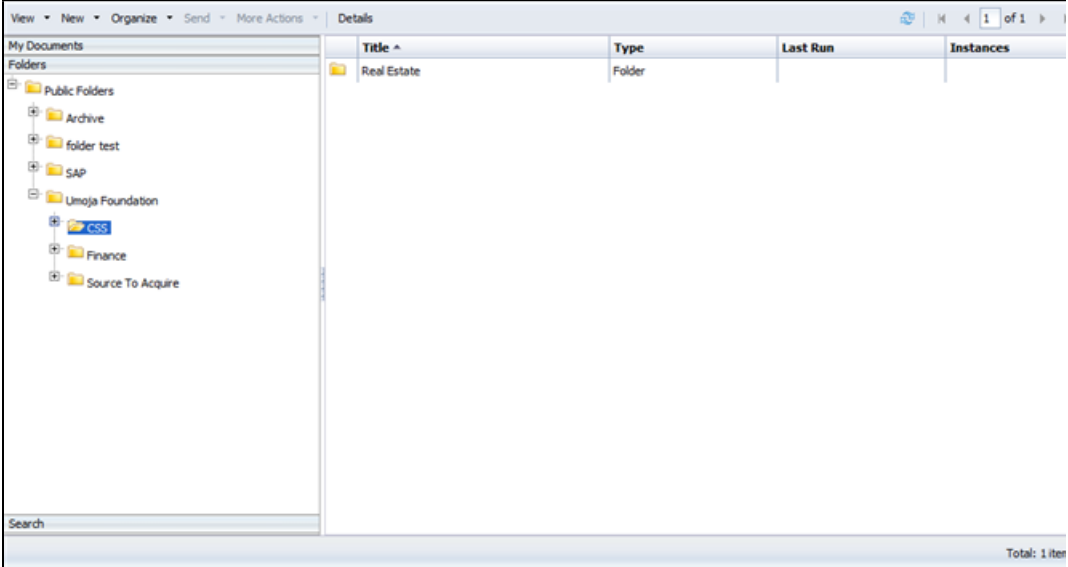

**7.** Click **D** to expand the **CSS** tree item.

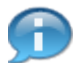

The **CSS** folder contains a sub-folder for Real Estate BI Reports.

## **Listing**

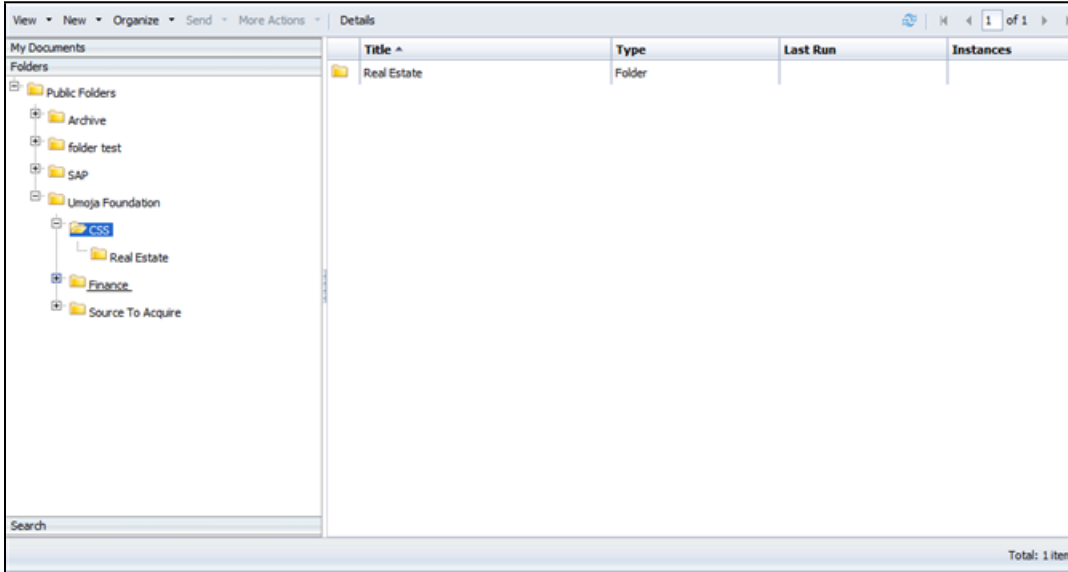

#### **8.** Click the **Finance** folder.

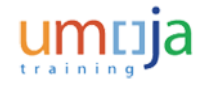

# Navigate\_Around\_the\_BI\_Portal

## **Listing**

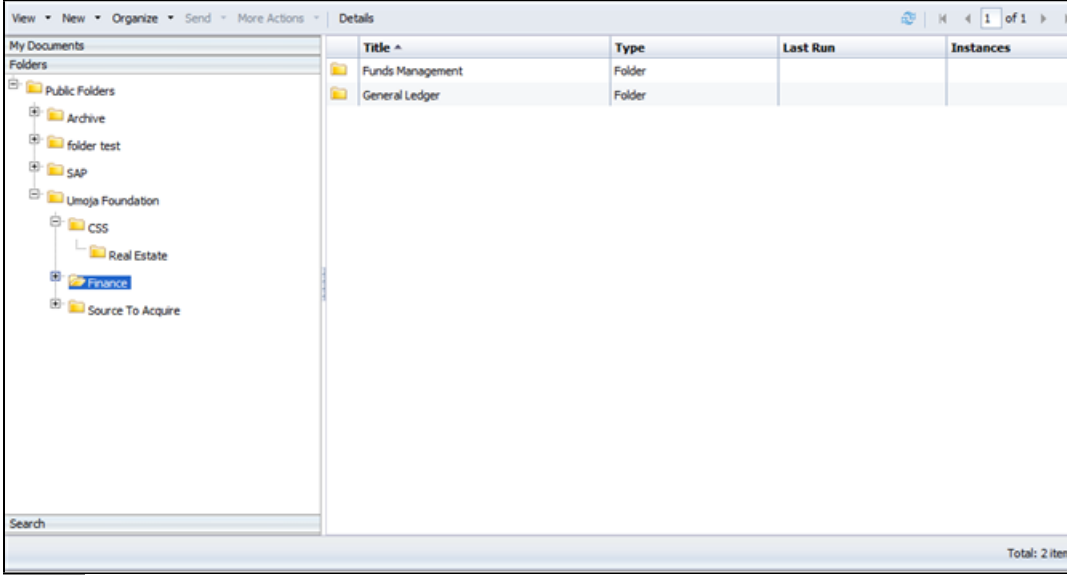

**9.** Click **the expand the Finance** tree item.

The **Finance** folder contains sub-folders for **Funds Management** and **General Ledger** BI reports.

## **Listing**

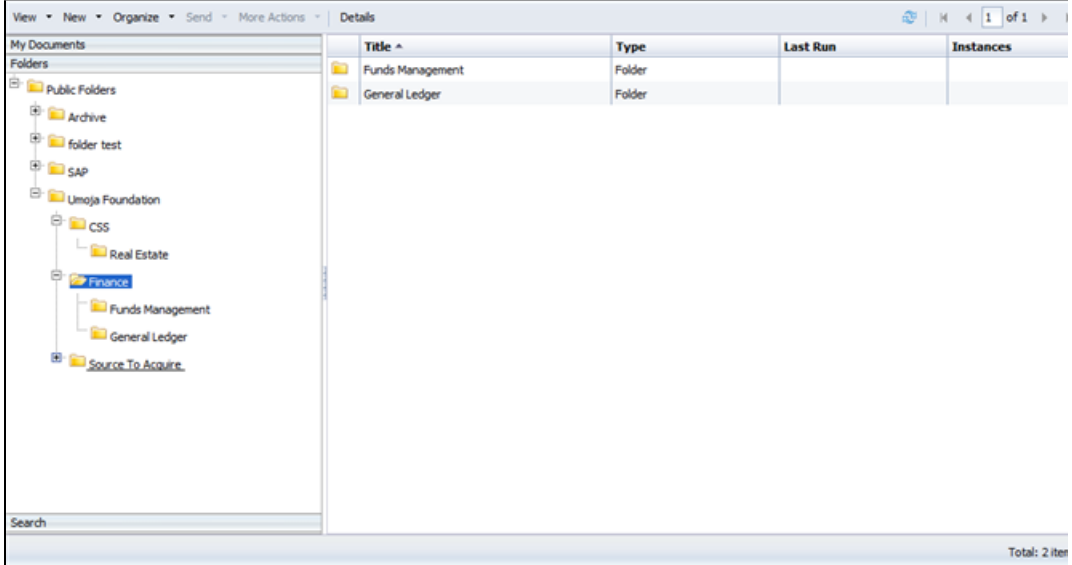

- **10.** Click the **Source To Acquire** folder.
- 11. Click **E** to expand the **Source To Acquire** tree item.

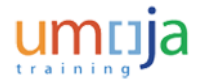

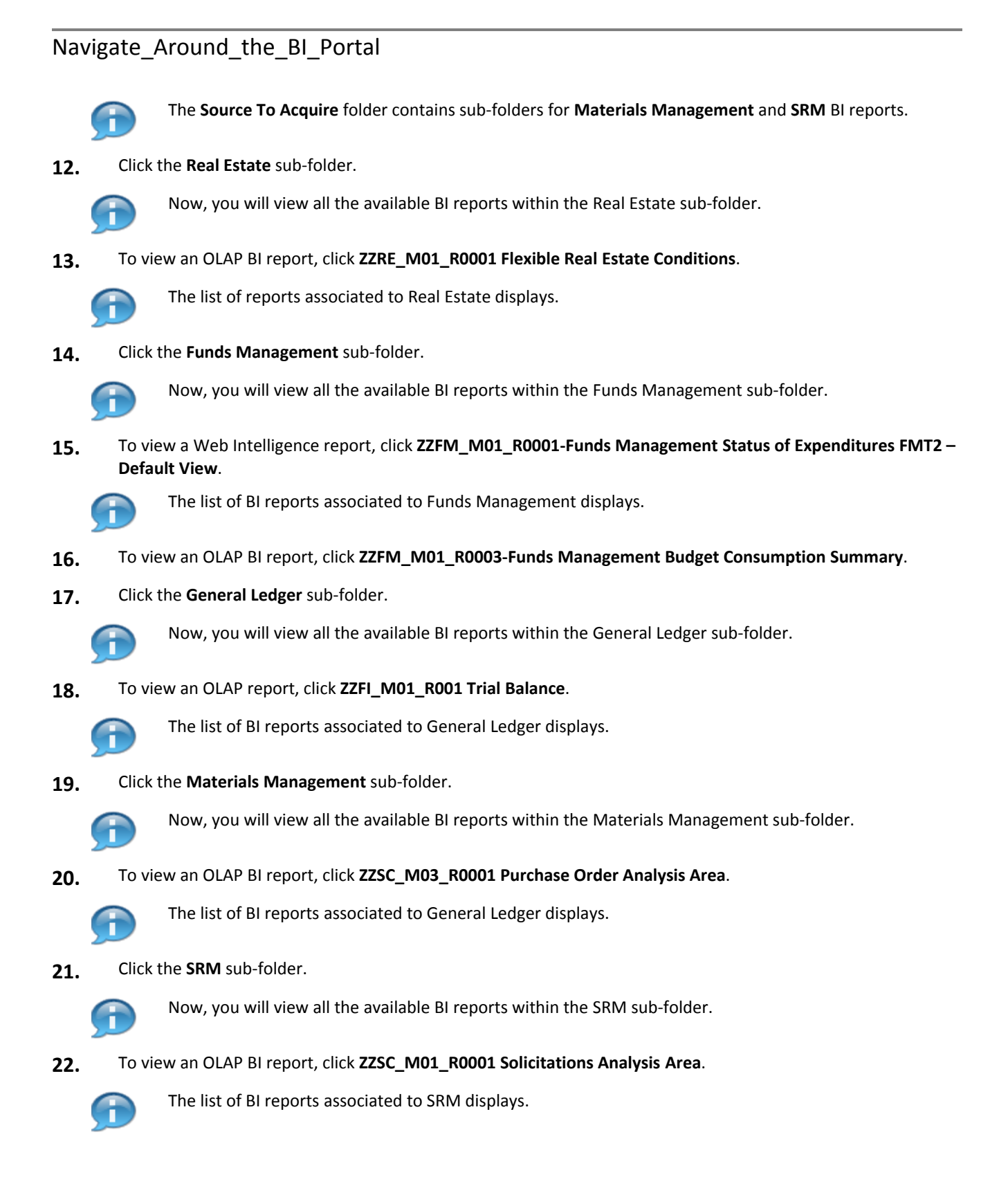

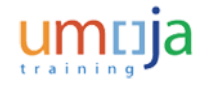

# Navigate\_Around\_the\_BI\_Portal

#### **xxxx**

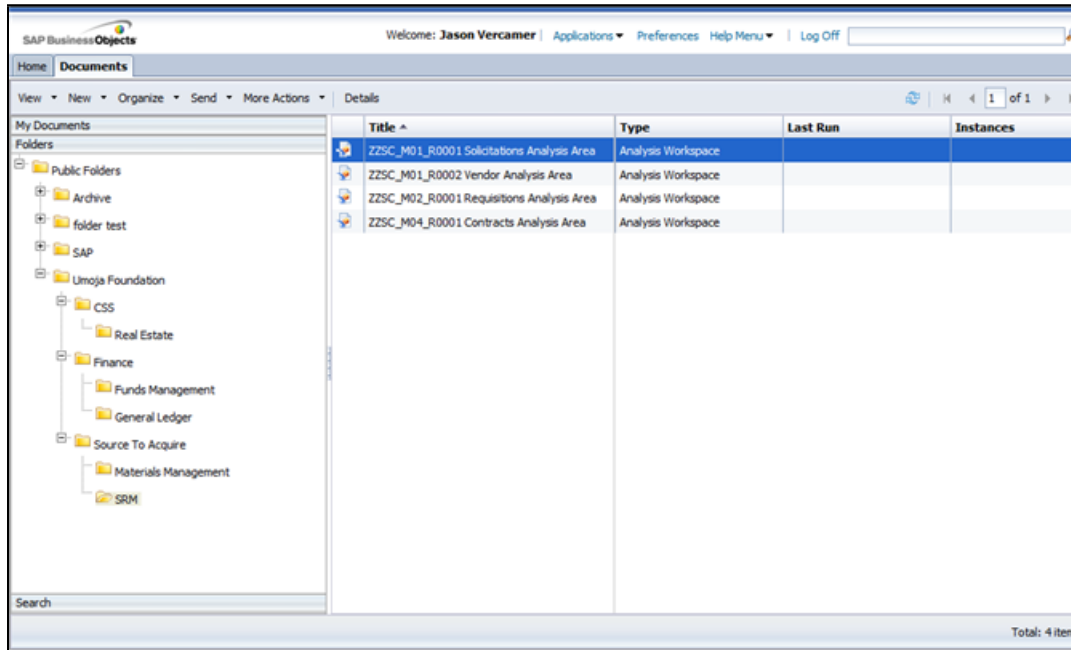

#### **23.** Click the **Log Off** button.

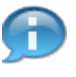

: Umoja Enterprise Role assigned to an Umoja user dictates the level of access provided to the BI Portal. refore, you may not be able to view all Umoja Foundation folders and reports, based on your specified level ccess.